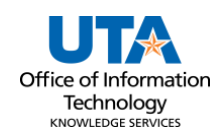

## **Asset Manager Approval Job Aid**

There are multiple ways to approve asset transfers.

## **Navigation**

1. The **Financial Approval Tile** from the Employee Self-Service page.

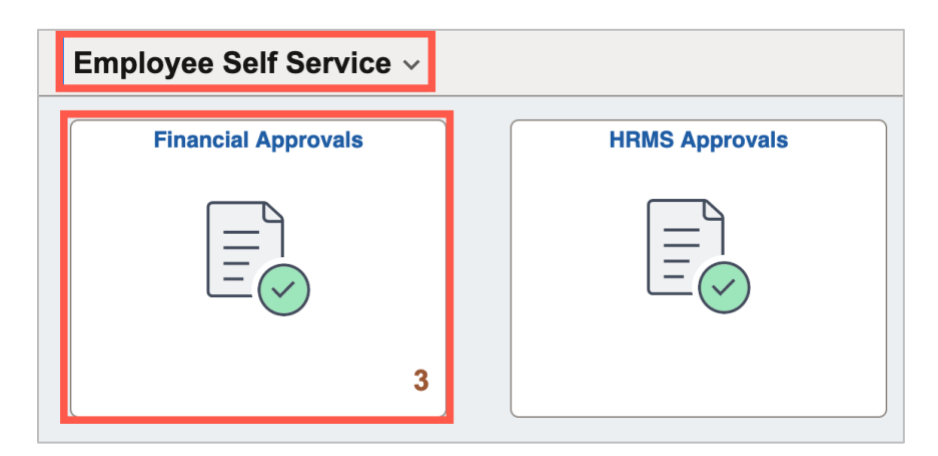

2. The **Email Notification**. An email notification will come into the approver's inbox with a link that can be used to navigate to the approval screen. The user must be logged in to UTShare for the link to work. See an example email below:

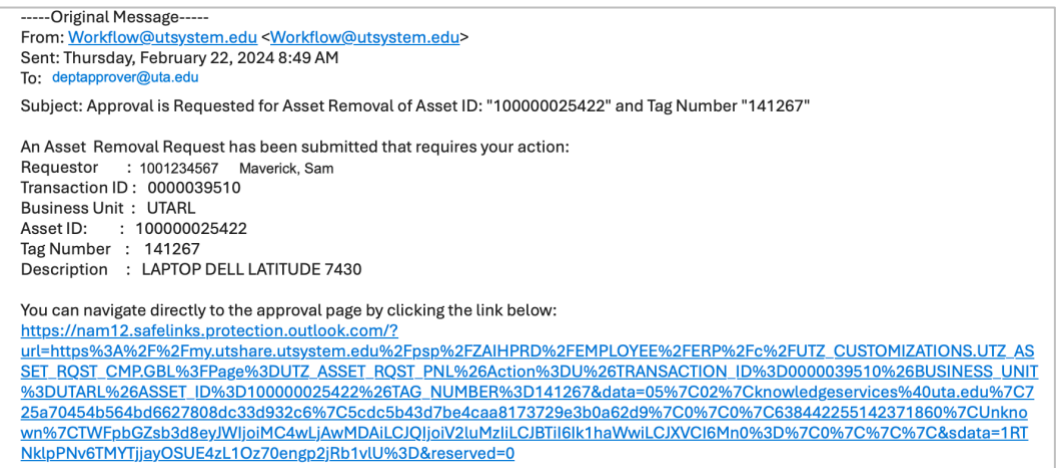

**Note:** *There are known issues using the link from the UTShare-generated emails. If the link does not work to access the approvals screen, navigate to the document through the Financial Approvals tile.*

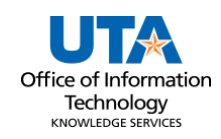

3. Approve through UTShare Notifications, if the Notifications pane on the right is not

displaying, click on the bell  $\overline{\mathcal{Q}}$  icon in the top right nav bar. The actions and alerts will be displayed.

- a. Click on the Asset ID to get to the approval screen.
- 4. Navigating to the Asset Transfer Page via the Navbar: **Financials > UTZ Customizations > Asset Management > Asset Change Request**
	- a. Enter the Transaction ID.
	- b. Enter UTARL in the Business Unit field.
	- c. Click Search.

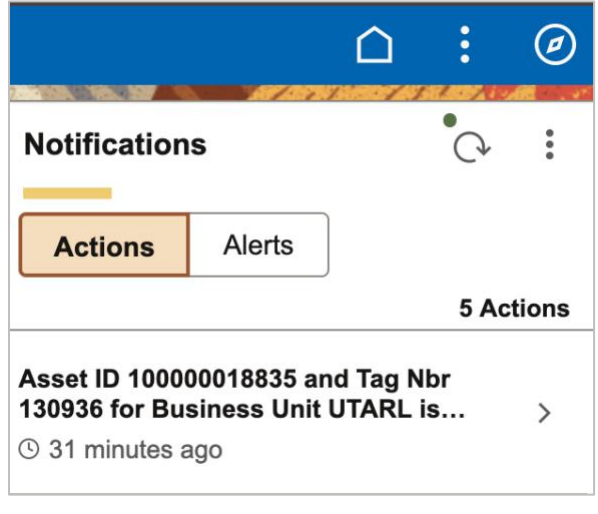

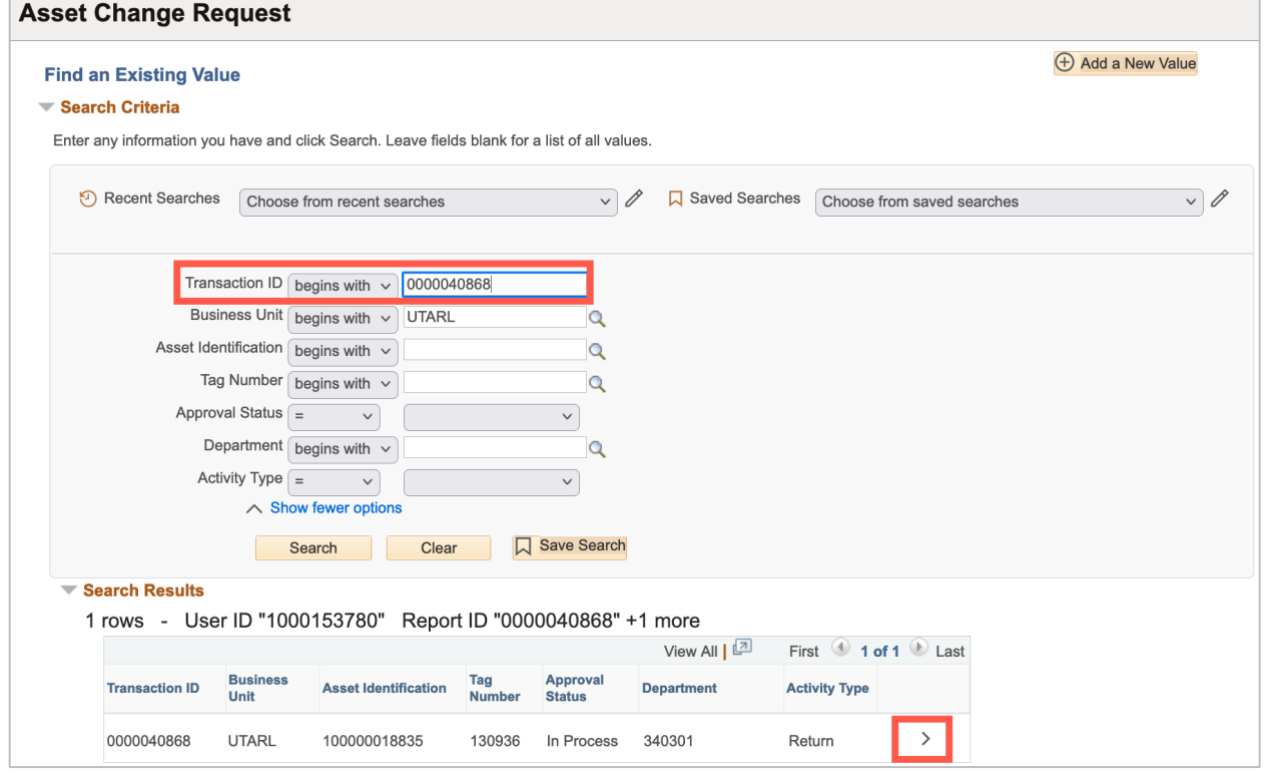

*Note: The asset ID and the tag number are related. Populating the asset tag will auto-populate the Asset Identification.*

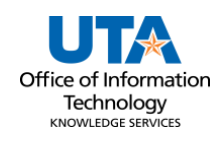

## **Reviewing Asset Transfer**

The navigation paths mentioned above will take you to the page to approve the asset transfer.

- 5. Review the asset details and the comments.
- 6. Click the **Approve** button.

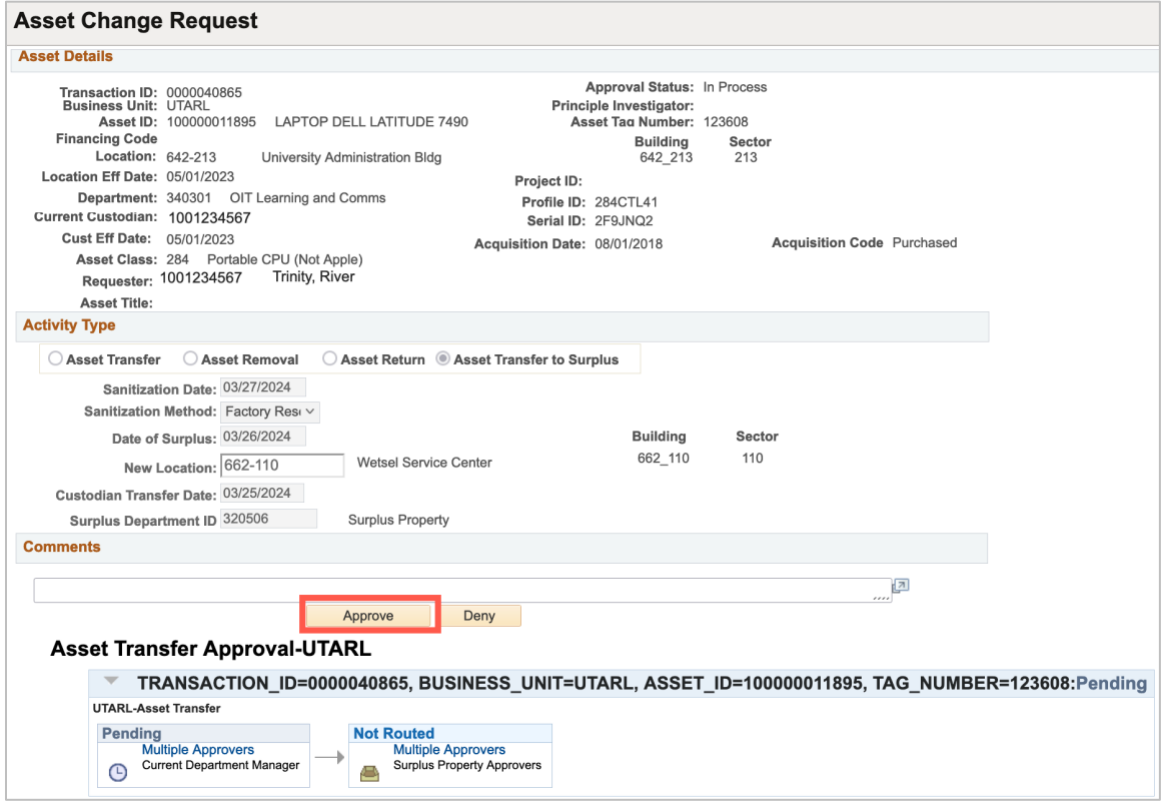

The approval will display with a green checkmark and the workflow will progress on to the next.

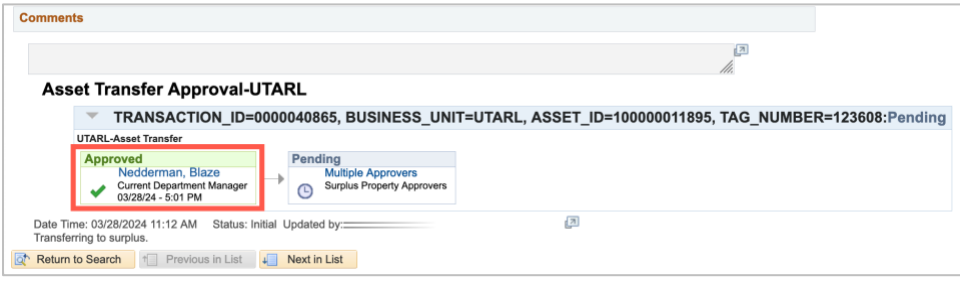